# Kronos

Copy Activities for Activity Employees

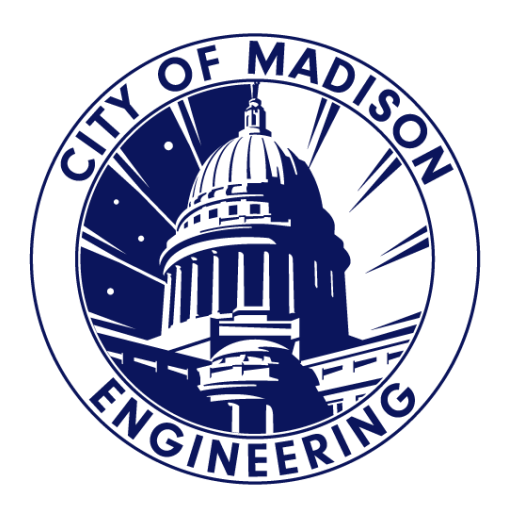

## Copy Previously Used Activities

- 1. Find the Activity you want to copy.
	- If you are in the start of a new pay period, you can use the calendar to select the date you want to copy.
- 2. Right Click on the Activity and Activity Event Actions will appear.
- 3. Select "Copy Activity Events".

OUAMME IFFFREYR T 1 of 1 54148

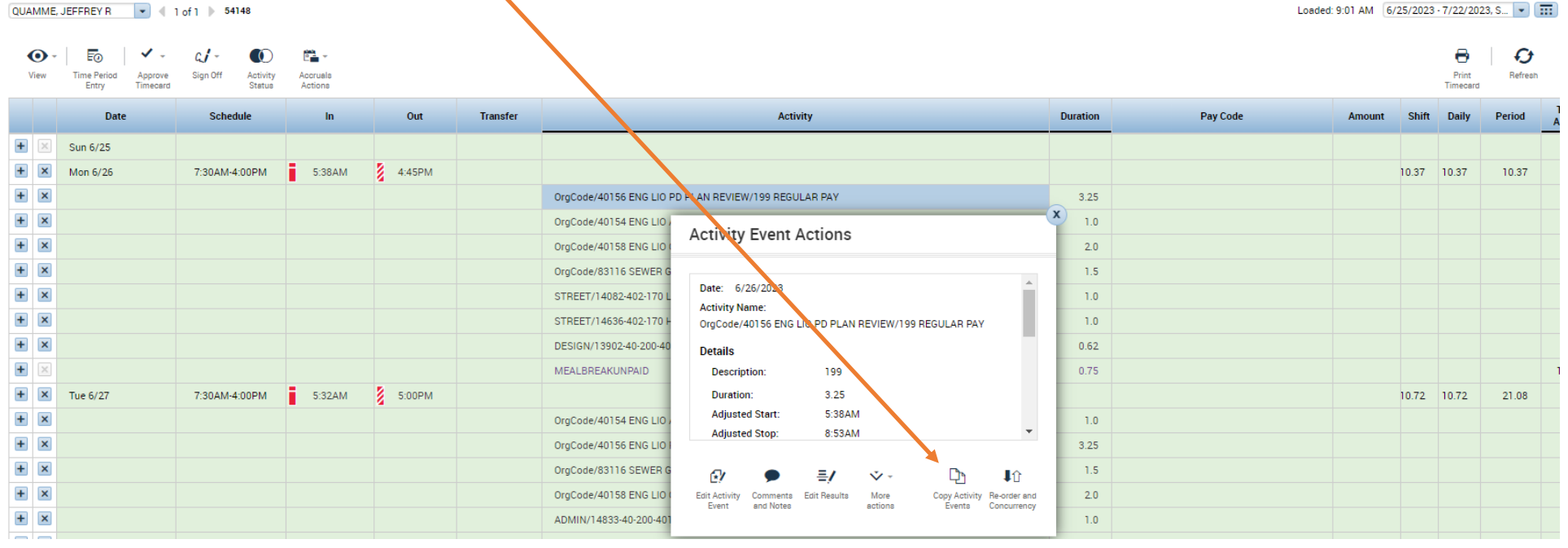

## Copy Activity Event

#### **Copy Activity Event**

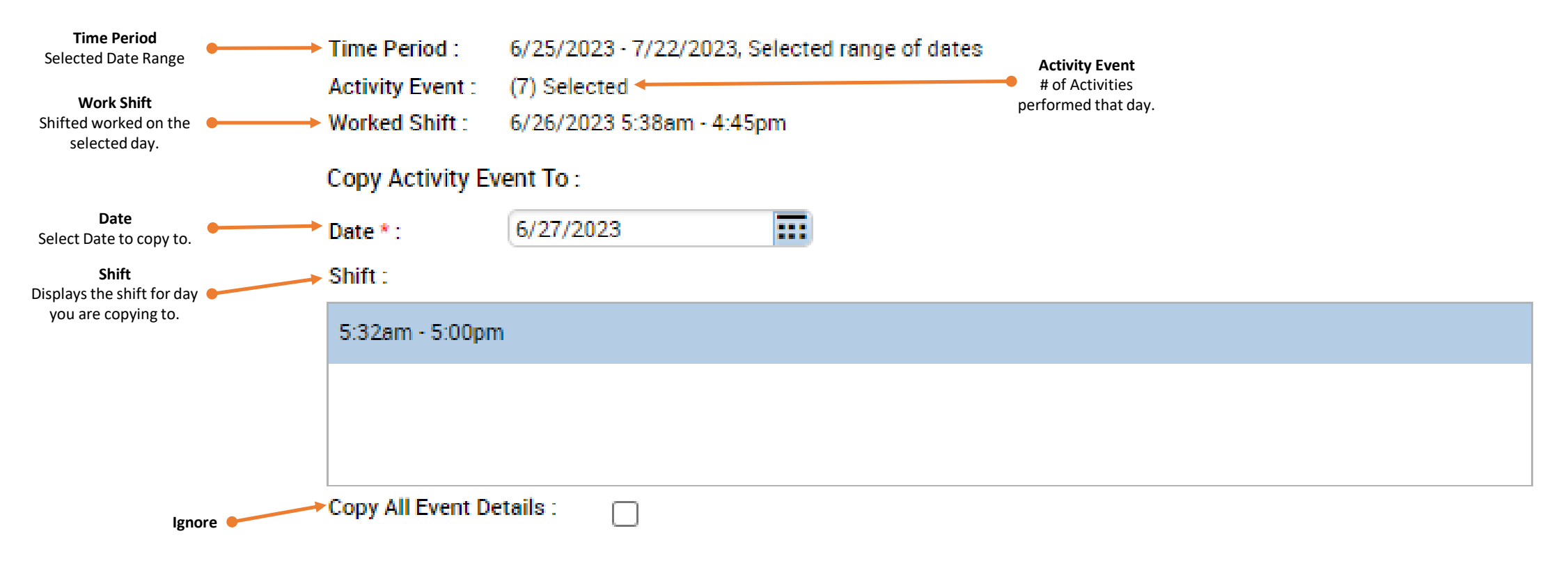

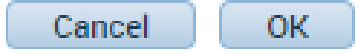

### Copy Previously Used Activities

- 3. Once Copy Activity Event has been completed. It will be the exact duplicate on the day you selected to copy to.
- 4. Review each activity line to make sure they have the correct pay code, duration and make any necessary changes to any activities when needed.
- 5. Delete activities that you did not perform that day by using the "X" on the left hand side.
- 6. Verify you have the correct number of Pay Code that will add to either 7.75/day or 38.75/Week or 77.5/pay period based on your pay rule.
- 7. Check for variances in the Variance Column making sure this column should be blank. This will populate after you have a punch out time.
- 8. Allocate the unallocated "000000/000000/0000" if there were any.
- 9. Click "Save".

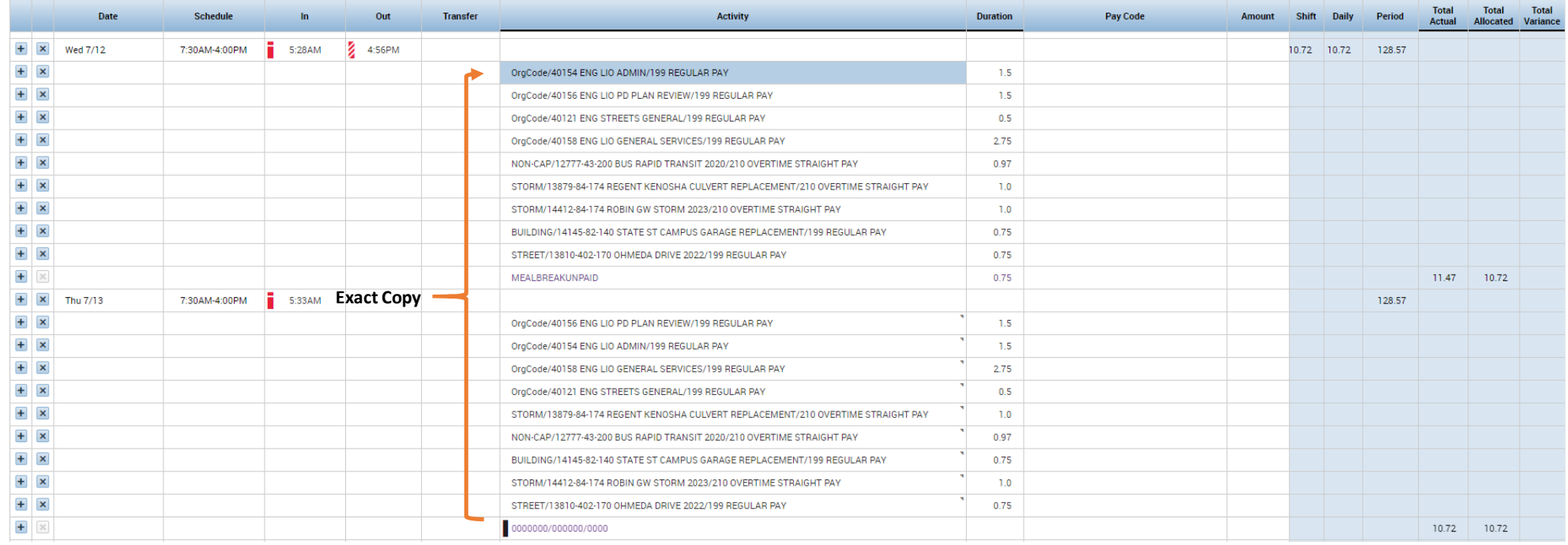

### Questions?

- Contacts:
	- Jennifer Wright (608) 261-9674
	- Kong Vang (608) 266-4430
	- Jeff Quamme (608) 266-4097